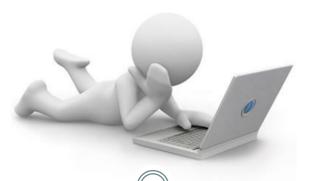

## Set Up or Edit your Direct Deposit Online

Step one: Navigate to myosu.oregonstate.edu

Step two: Login using your ONID username and ONID password.

Your ONID username can be your ONID login, your OSU ID number, or your social security number. Your password is initially set up as your date of birth (MMDDYY)

Step three: Select Employee.

Then navigate to My Employment Details.

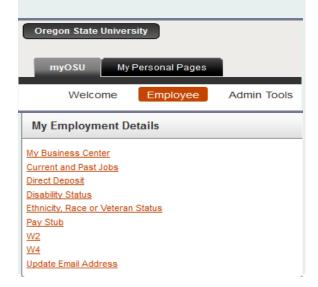

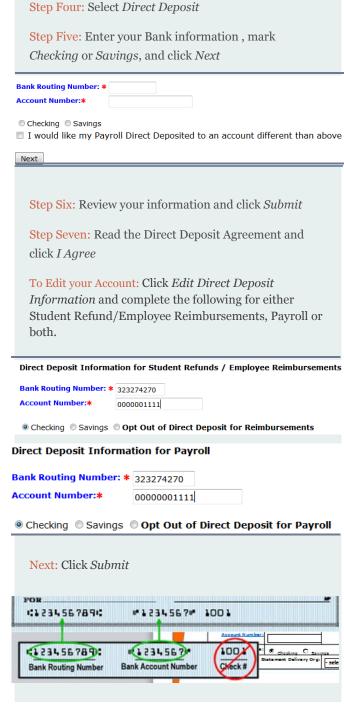

## Opt Out: Stop receiving a Printed Payroll Statement

You must be signed up for direct deposit to opt out of receiving a paper copy of your earnings statement.

Step one: Navigate to myosu.oregonstate.edu

Step two: Login using following the directions for Accessing your Earnings Statement online.

Step three: Select Direct Deposit.

Step four: Select Employee

Statements

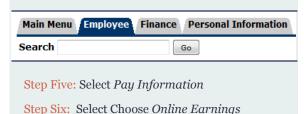

Selection Criteria

My Choice
I consent to receive Earning Statements electronically:

Step Seven: Check the *My Choice box* and *Submit*.

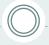

## **AABC Payroll**

Oregon State University AABC SEC, Suite 350 2251 SW Jefferson Way Corvallis OR 97331

Phone: 5541-737-7770 Fax: 541-737-3114